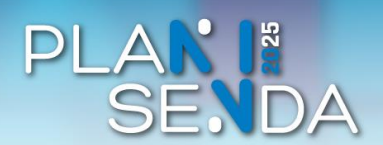

**Novidades para a ciudadanía na Sede Xudicial Electrónica**

### **A. MODIFICACIÓNS NO FORMULARIO DE PROCEDEMENTOS DO MONITORIO CIVIL:**

• Modificación do Nome e Razón social no formulario do Monitorio Civil: No campo Nome/Razón social hai un máximo de 50 caracteres.

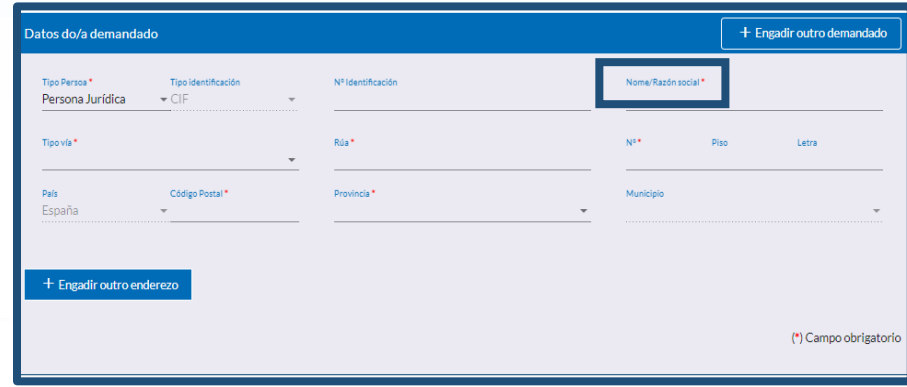

• Facilidade na incorporación do IBAN no formulario de presentación do Monitorio Civil: O campo IBAN permítese enviar con espazos ou todo xunto. Engádese validación de formato e validación dos díxitos de control.

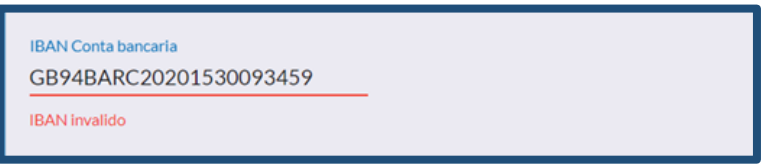

• Modificación da ubicación da información relevante para unha mellor visibilidade: Modifícase a situación da información relevante para o usuario no formulario de envío de documentos, pasando a situarse na parte superior de dito formulario

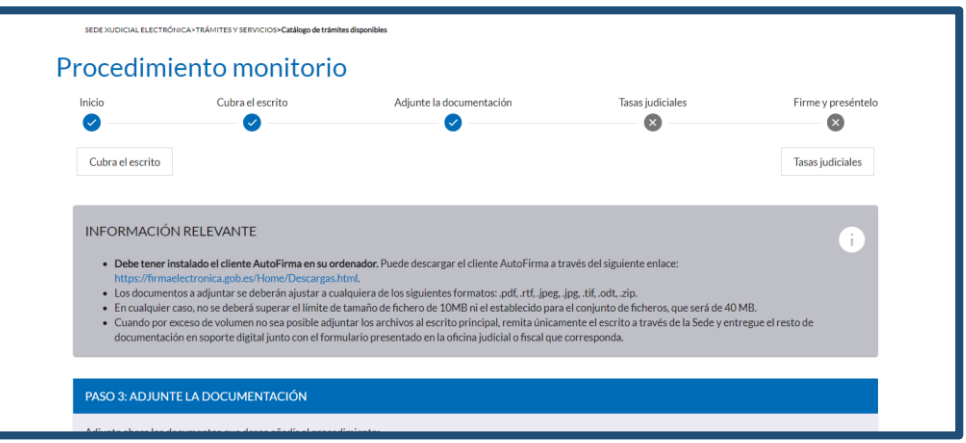

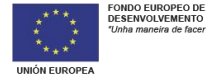

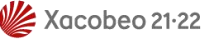

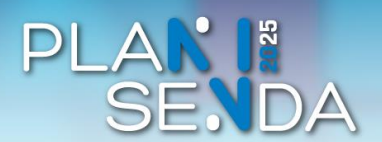

**Novidades para a ciudadanía na Sede Xudicial Electrónica**

### **Para acceder ao formulario do Procedemento Monitorio Civil e ver as novidades segues estes pasos:**

**1.** Accedes a Sede Xudicial Electrónic[a https://sede.xustiza.gal/](https://sede.xustiza.gal/) e premes **"Monitorio Civil"**.

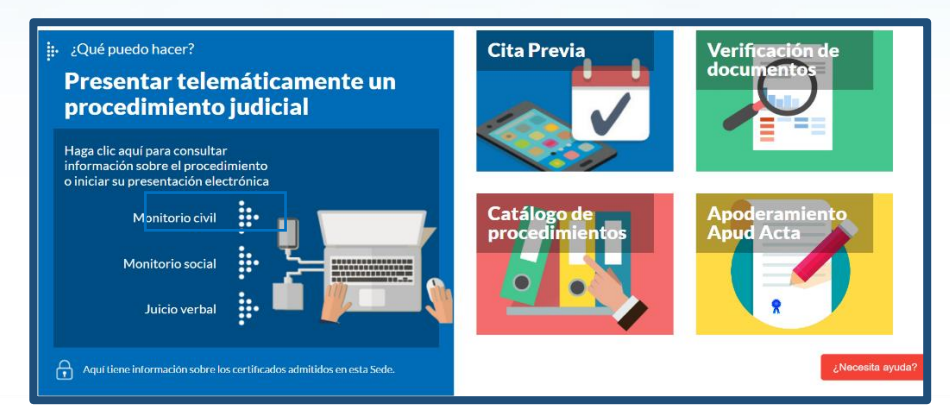

**2.** Seleccionas *"Iniciar presentación electrónica de escritorio iniciador"*

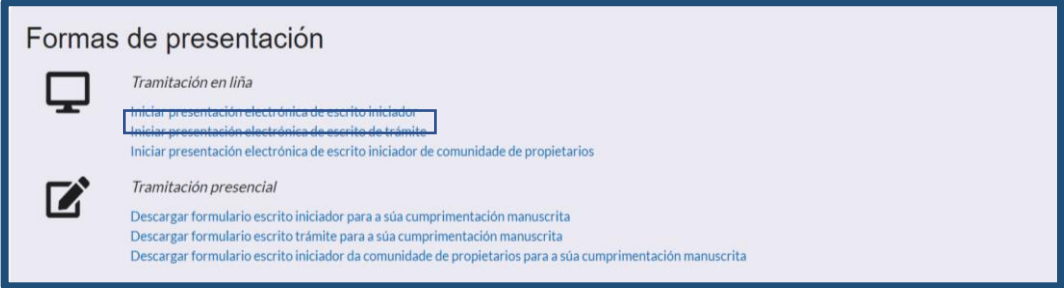

**3.** Marcas o *check* para aceptar as condicións e pulsas *"Cubra o escrito"*

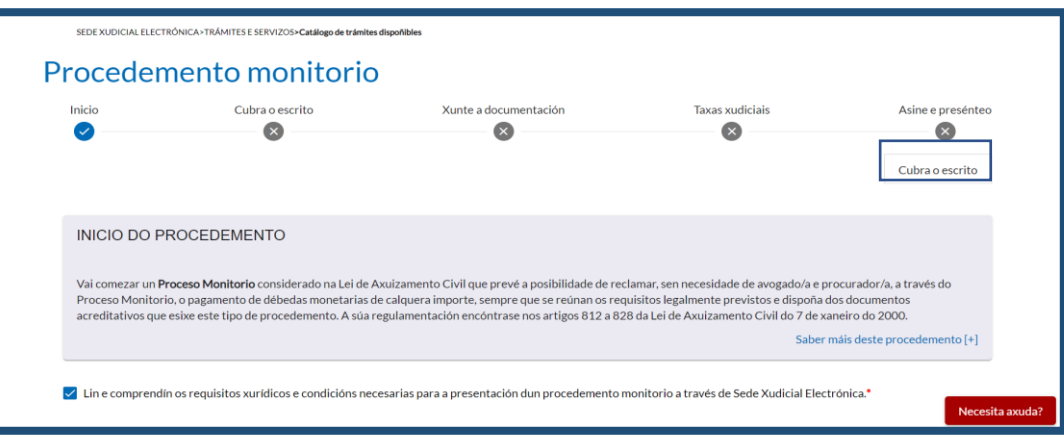

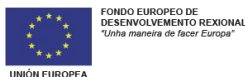

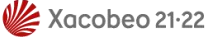

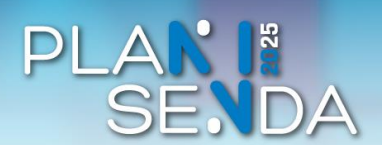

**Novidades para a ciudadanía na Sede Xudicial Electrónica**

## **B. MODIFICACIÓNS NO ESCRITORIO DE TRÁMITE:**

- Facilidade na icorporación no formulario de busca de procedemento por NIG do Ano, o Número e a Peza no Escritorio de trámite:
	- o O campo *"Año"* debe ter exactamente 4 caracteres.
	- o O campo *"Número"* debe ter exactamente 7 caracteres.
	- o O campo *"Pieza"* debe ter exactamente 7 caracteres.
	- o Todos os campos do NIG son obrigatorios para realizar a busca.

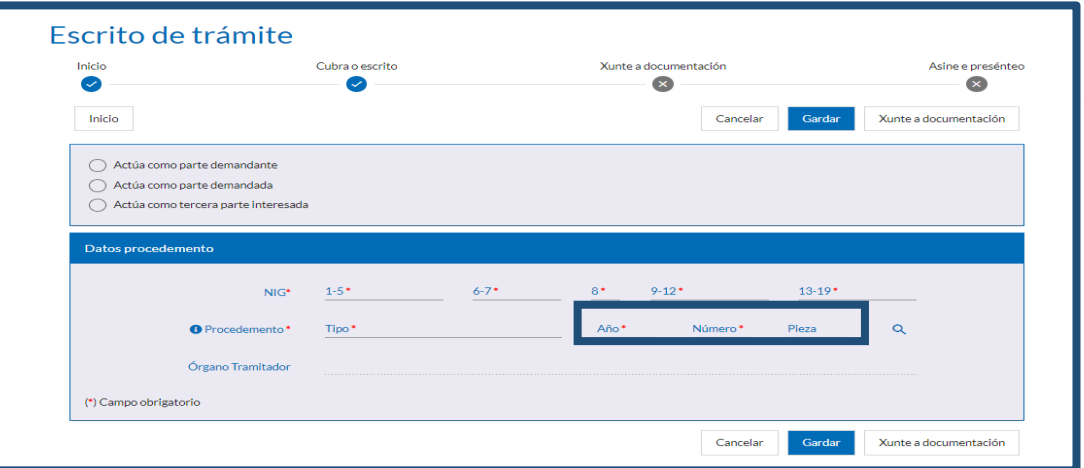

• Facilidade na selección do rol para non esquecer marcar unha das opcións: Móstrase unha mensaxe de erro sobre o formulario de selección do rol (demandante, demandado, representante) no caso de non seleccionalo.

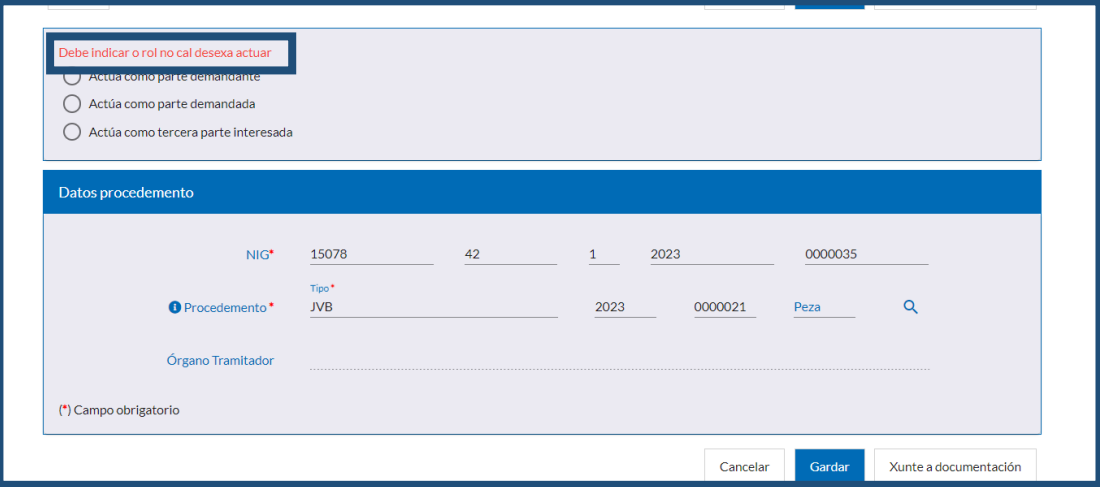

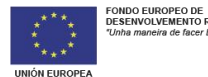

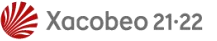

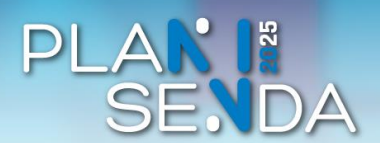

**Novidades para a ciudadanía na Sede Xudicial Electrónica**

### **Para acceder ao escrito de trámite e ver as novidades segues estos pasos:**

**1.** Accedes a Sede Xudicial Electrónic[a https://sede.xustiza.gal/](https://sede.xustiza.gal/) e pulsas **"***Catálogo de Procedimientos":*

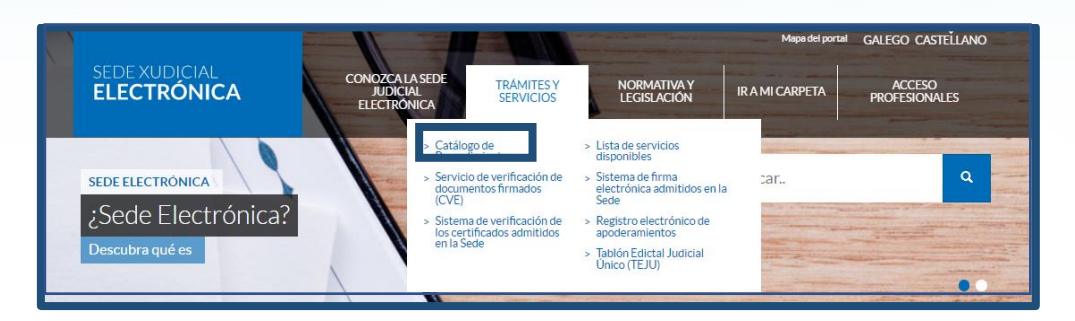

**2.** Fas click en *"Escritorio de trámite":*

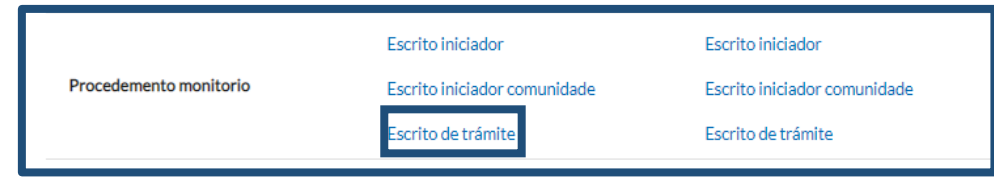

**3.** Pulsas **"***Iniciar presentación electrónica de escrito de trámite":*

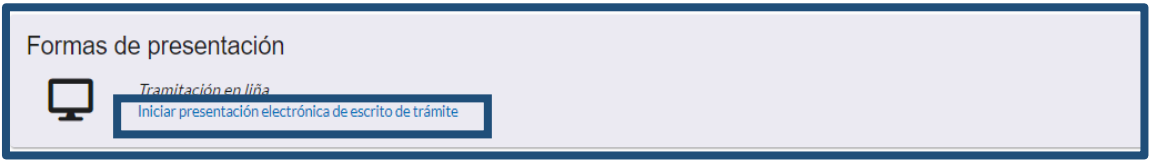

**4.** Marcas o *check* de aceptar as condicións e pulsa **"***Cubra o escrito":*

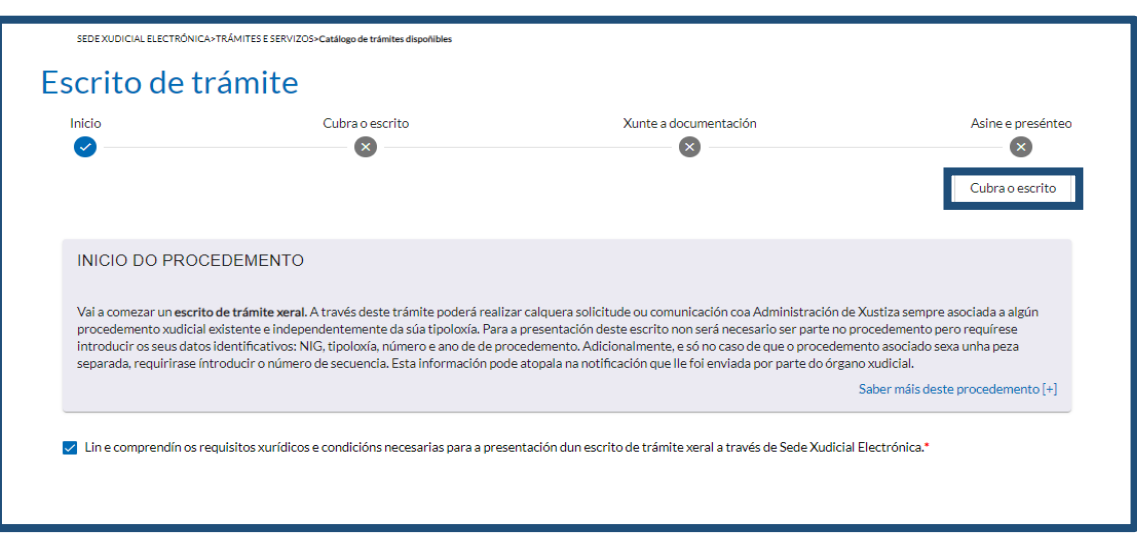

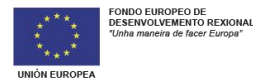

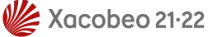

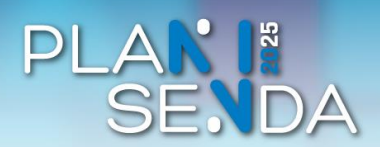

**Novidades para a ciudadanía na Sede Xudicial Electrónica**

### **C. MODIFICACIÓNS NOS AVISOS:**

• Modificación na orde dos avisos: Os avisos agora están ordenados por data de publicación, non por ID.

#### **Para acceder aos avisos e ver as novidades segues estos pasos:**

**1.** Accedes a Sede Xudicial Electrónic[a https://sede.xustiza.gal/](https://sede.xustiza.gal/) e pulsas *"Avisos":*

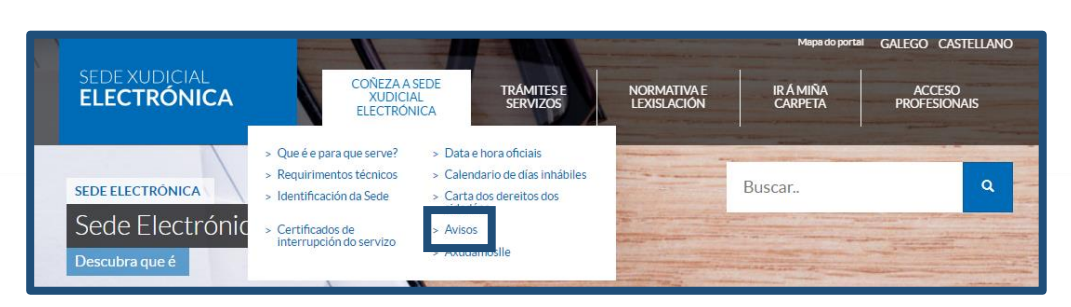

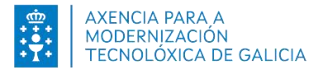

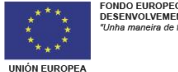